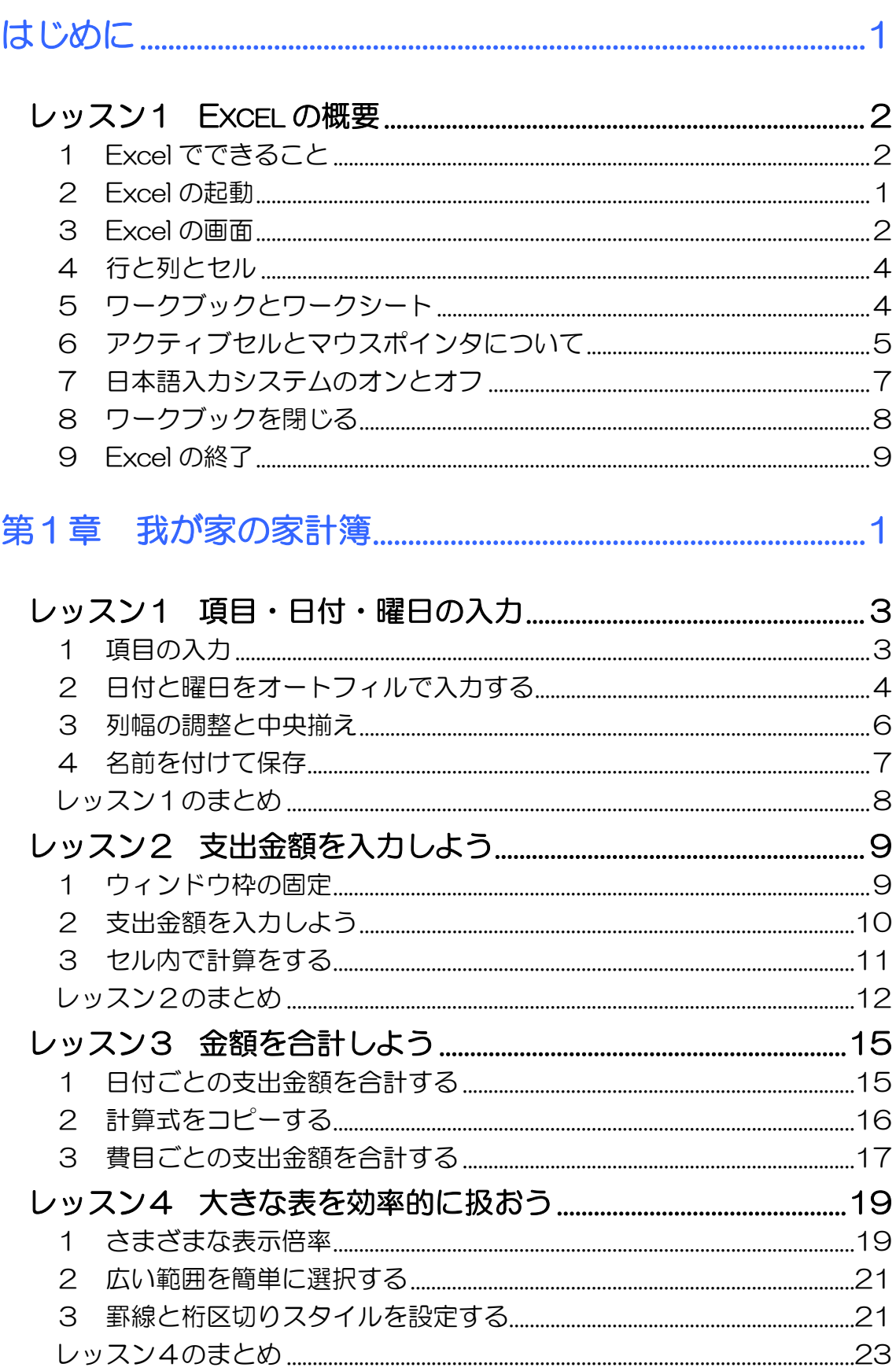

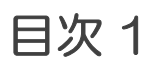

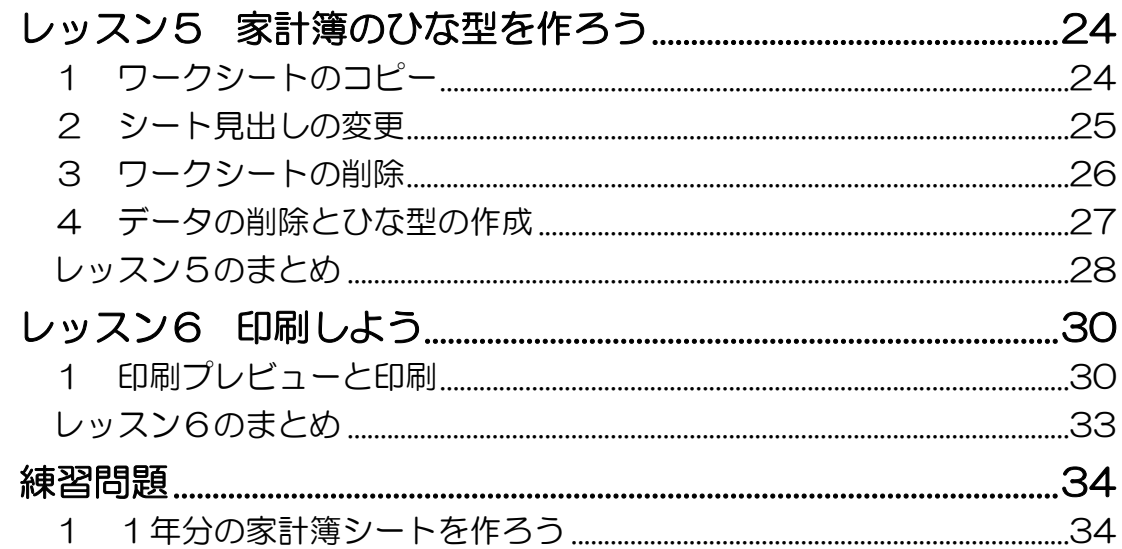

# 

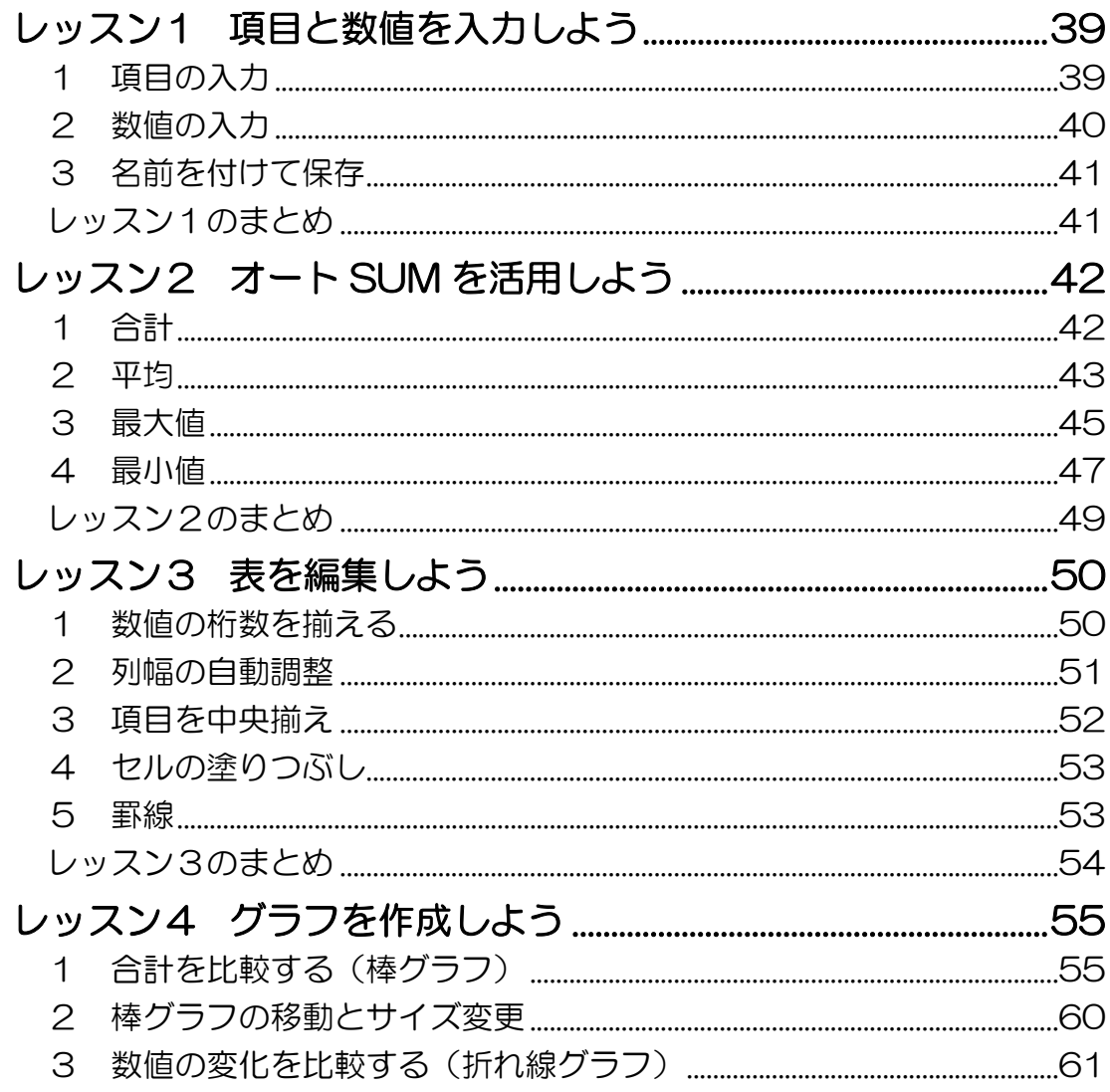

**目次2** 

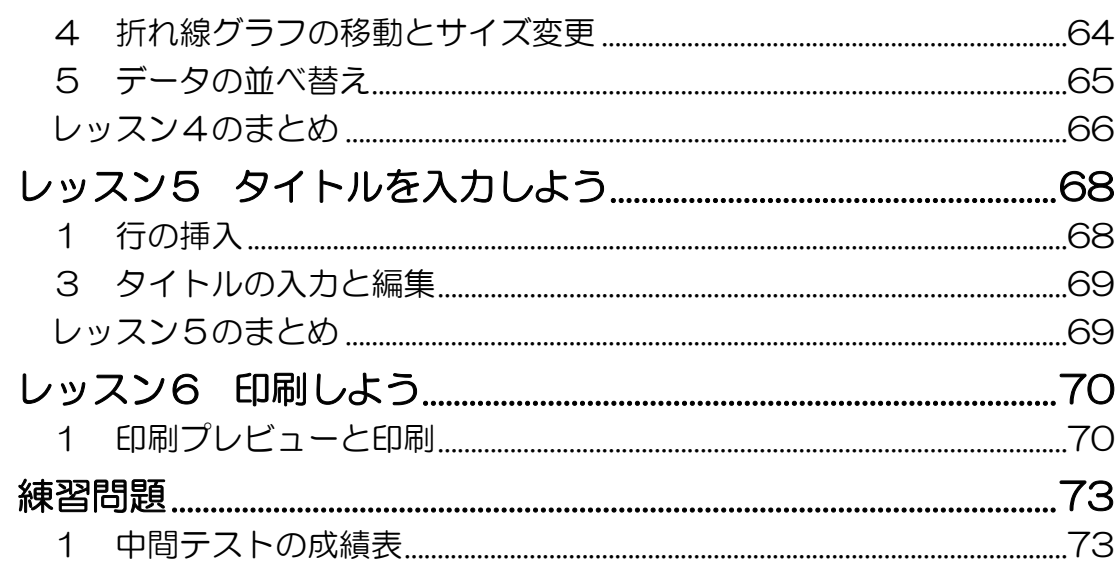

# 

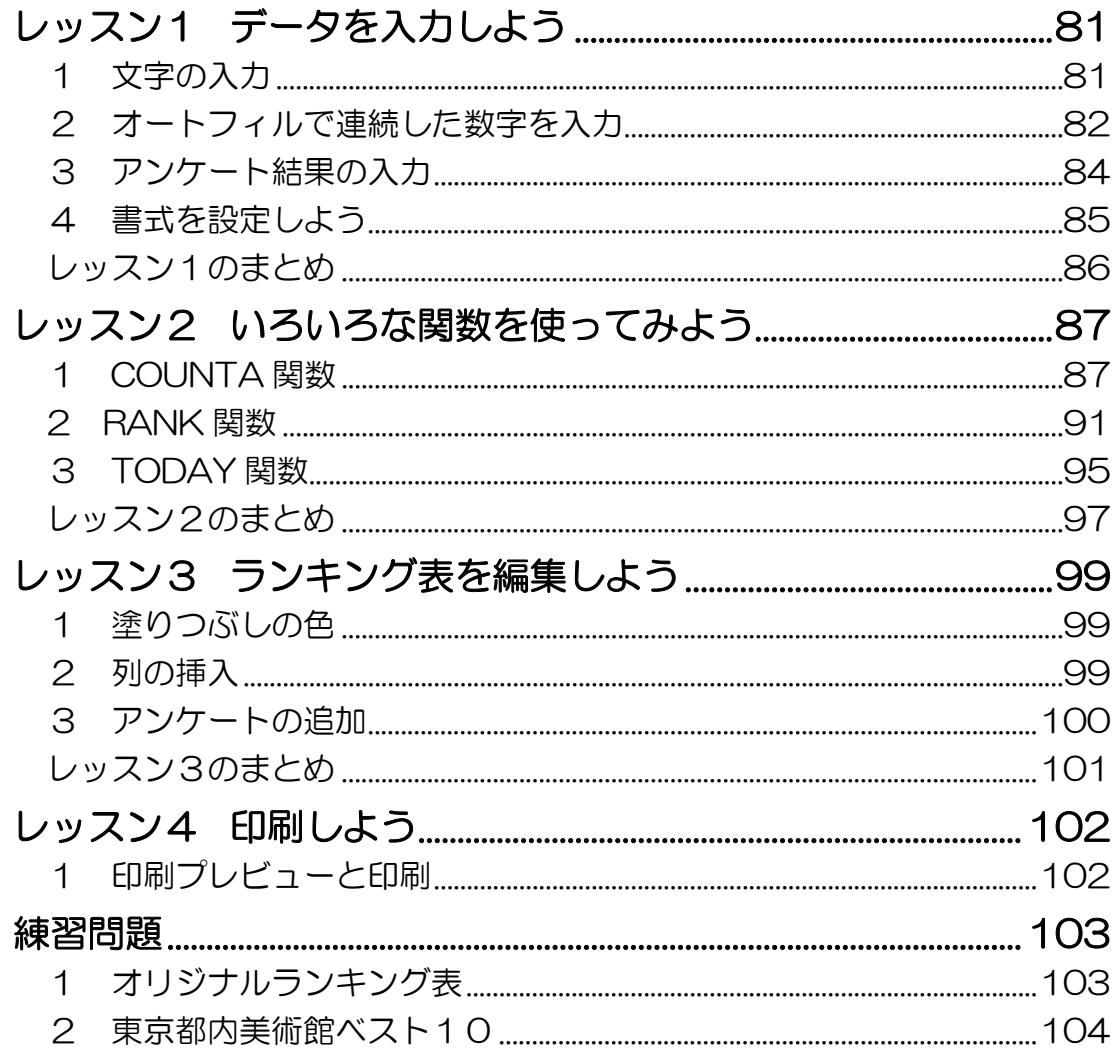

## 第4章 EXCEL ステップ2 (関数入門編) 総復習 .....107

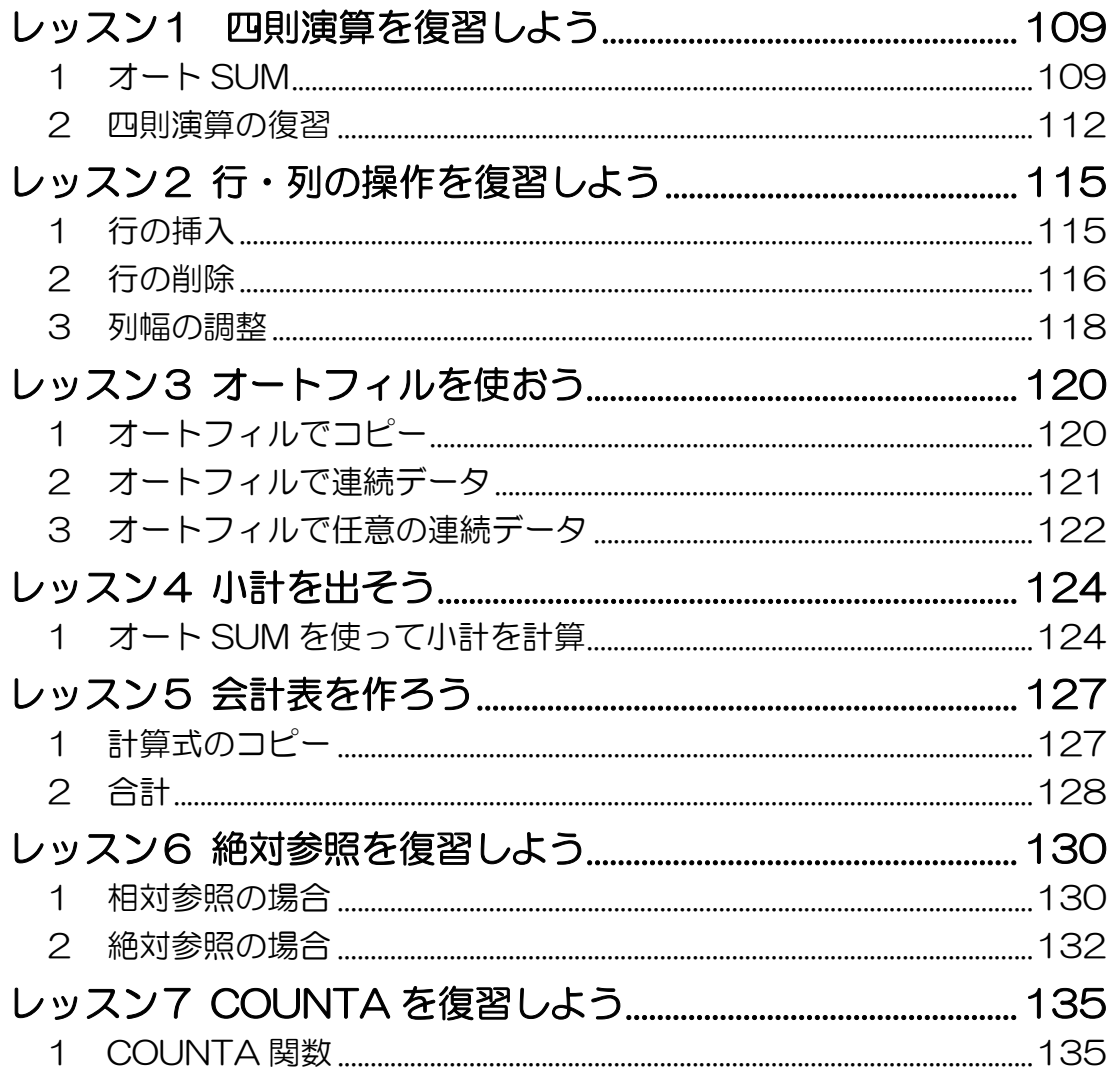

#### 製品名の記載について

このテキストでは、次の略称を使用しています。

- Microsoft® Windows Vista.........................Windows Vista または Windows
- Microsoft® Office Excel 2007 ...............Excel2007 または Excel
- Microsoft® Office IME 2007...................IME2007 または IME

#### テキストの開発環境

- 
- アプリケーションソフト................ Microsoft® Office Standard 2007

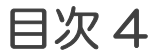

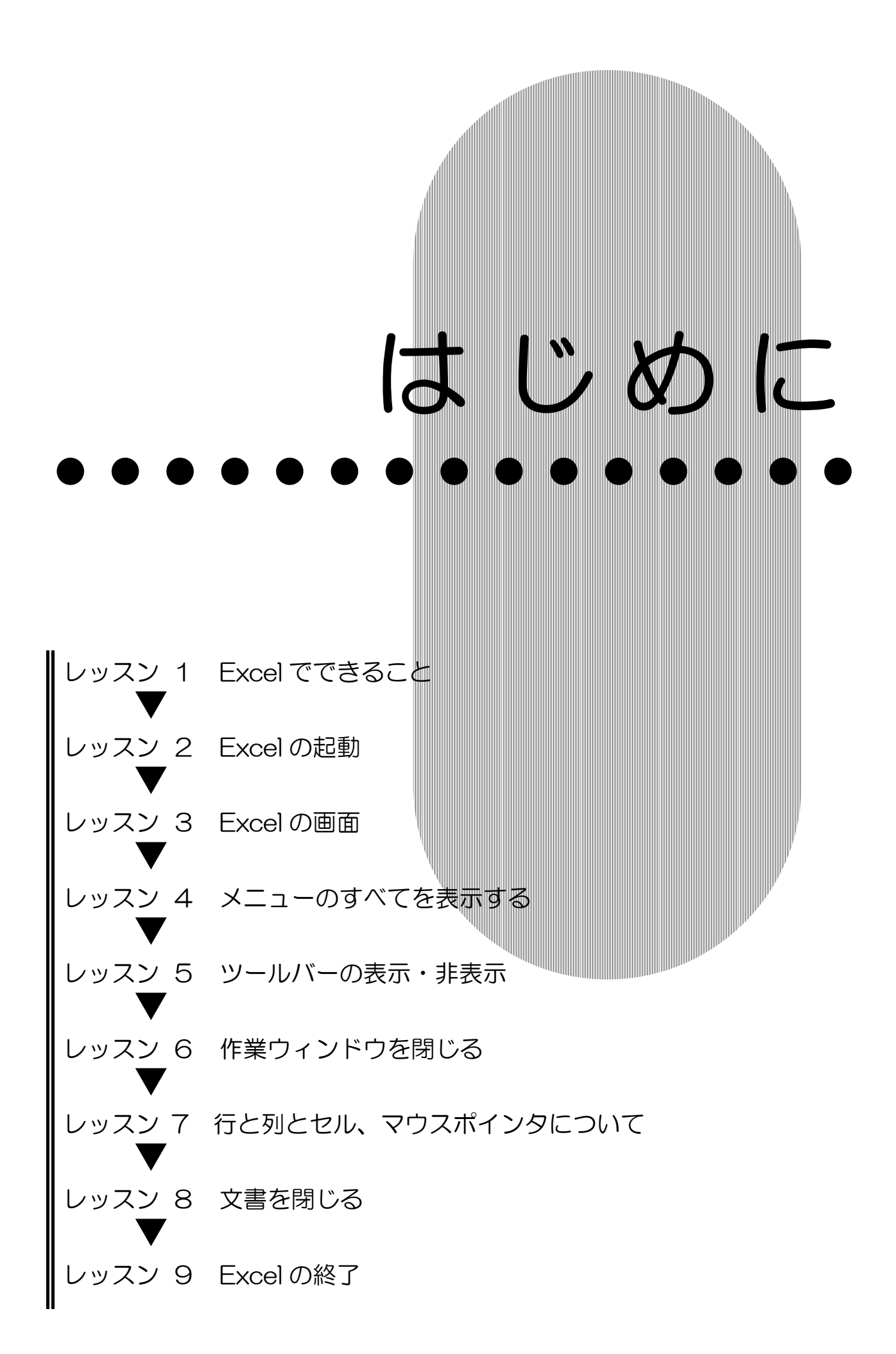

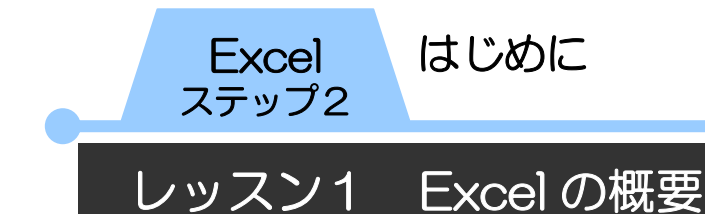

# Excel でできること

Microsoft Excel 2007(マイクロソフト エクセル 2007) はマイクロソフト社が販売する表計算ソフトです。Excel の主 な機能をみてみましょう。

### ● 表作成における優れた編集機能

優れた編集機能により、見やすい表を作成できます。

### ● 表計算

単純な足し算、引き算、割り算、かけ算の計算から、複雑な計 算までこなします。

### ● グラフ

円グラフ、棒グラフや折れ線グラフ等の様々な形式のグラフが 簡単な手順で作成できます。

### ● 自由自在な印刷設定

葉書サイズの文書からポスター作成まで、用紙の大きさを気に せずに自由自在に文書が作成でき、印刷できます。

このテキストでは主に、表作成と計算、グラフ作成の基本をご 紹介します。

Excel を利用すると、住所録や、スケジュール表はもちろん、 オリジナルカレンダーや連絡網などに応用することができます。 また、計算機能を使って家計簿や自治会の会計報告書などを作 ったり、年間の医療費合計などをすばやく計算したりできます。 きれいな表が作れて、計算も得意な Excel を身近で便利な道具 として使いこなしてみましょう!

## はじめに Excel

ステップ2

## 2 Excel の起動

Excel の画面を呼び出すことを起動といいます。 Excel を起動して画面を確認してみましょう。

- ① 【スタート】ボタンをクリックします。
	- スタートメニューが表示されます。
- ② 【すべてのプログラム】にマウスポインタを合わせます。

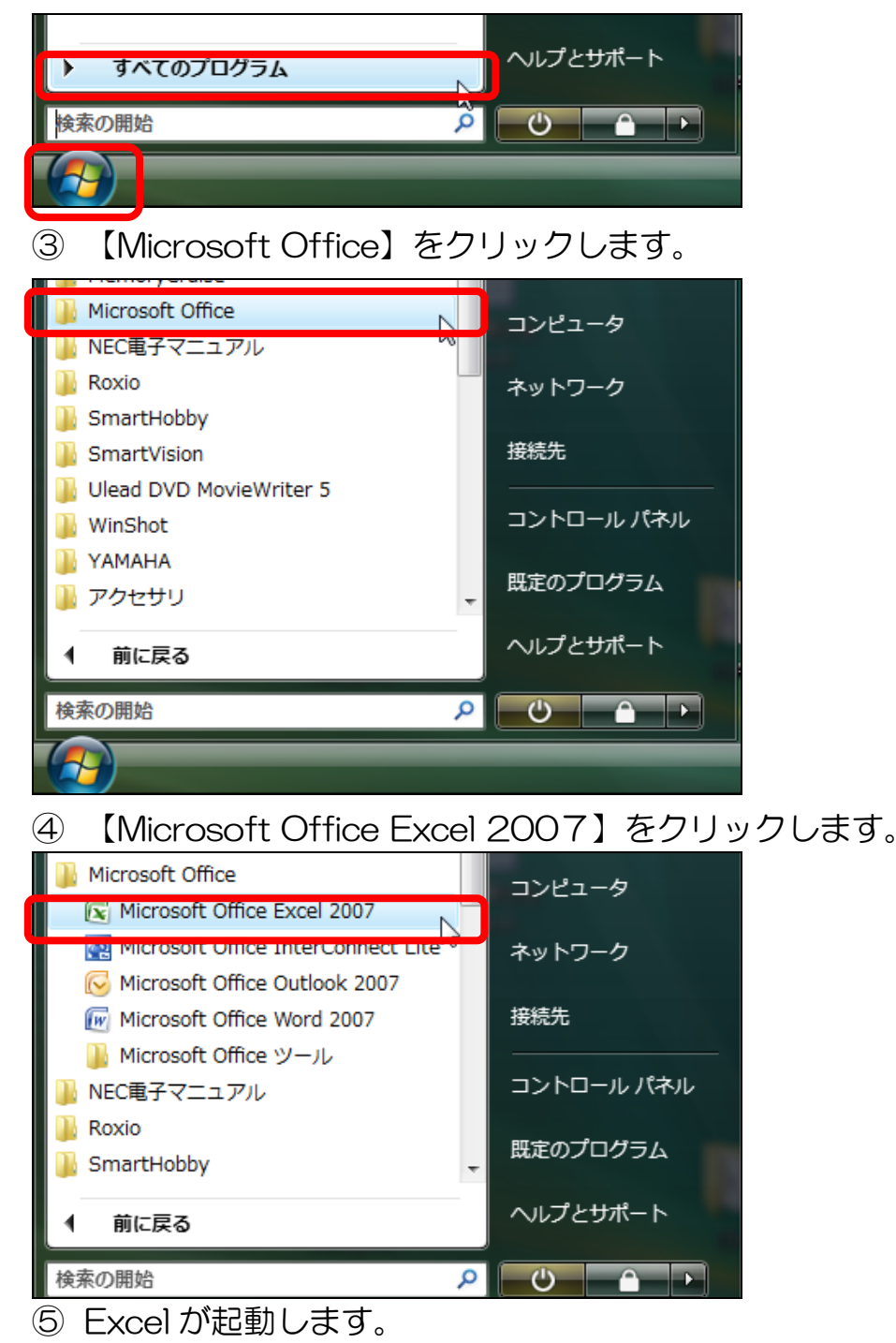

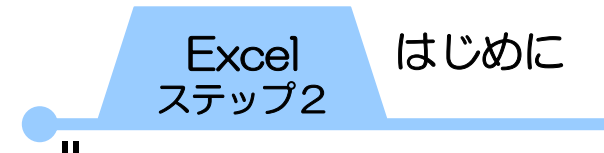

3 Excel の画面

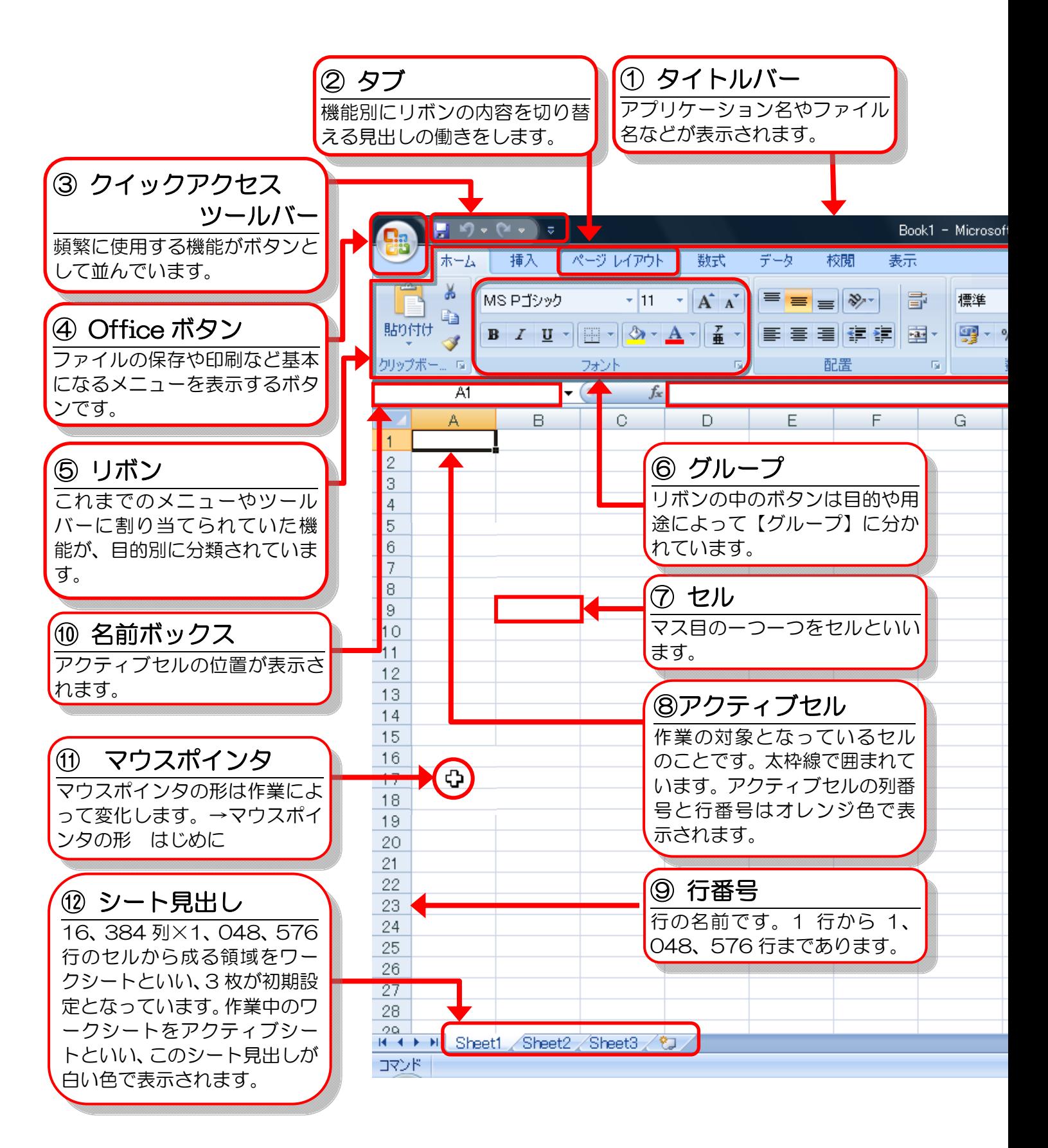

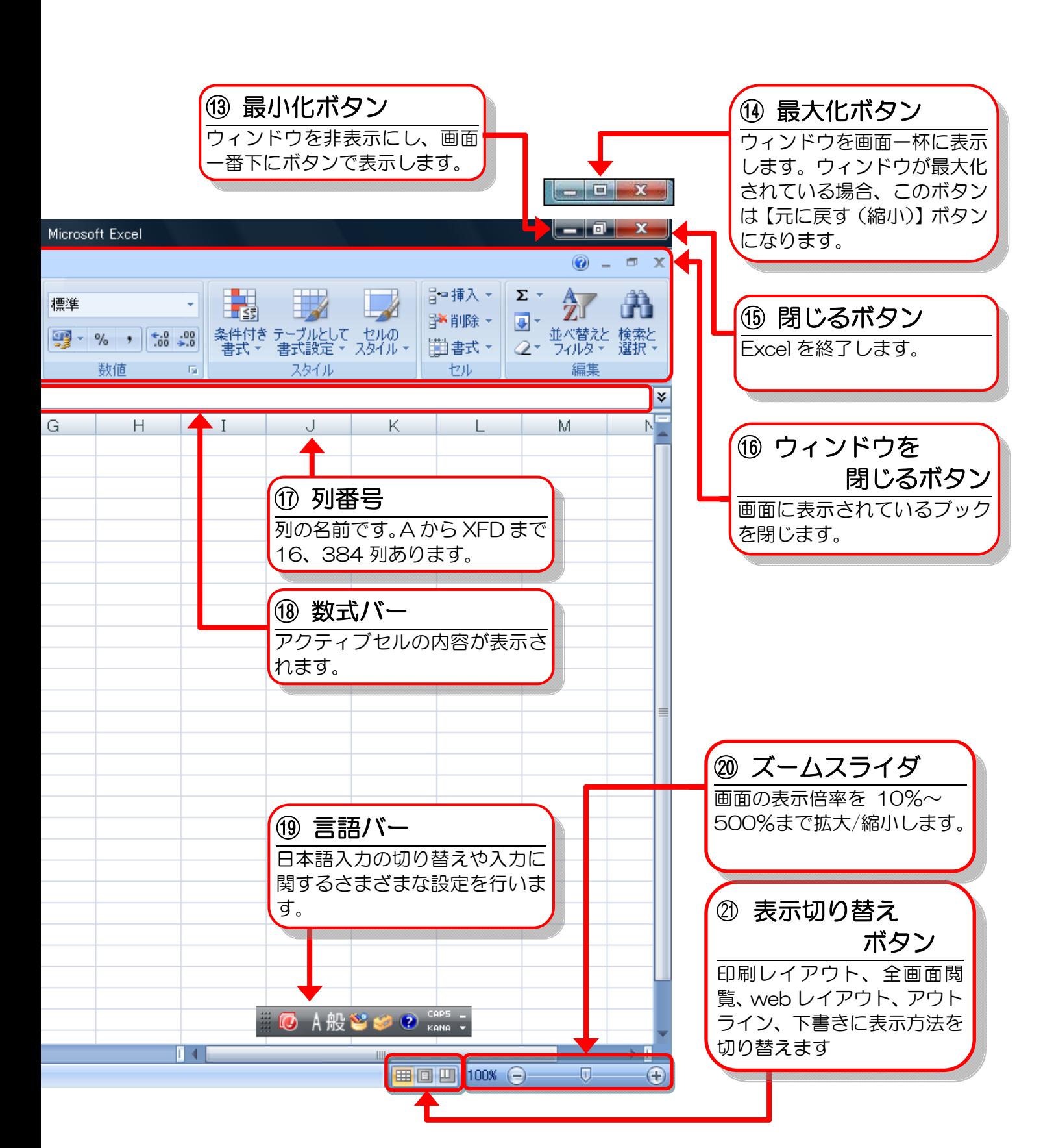

はじめに Excel

ステップ2

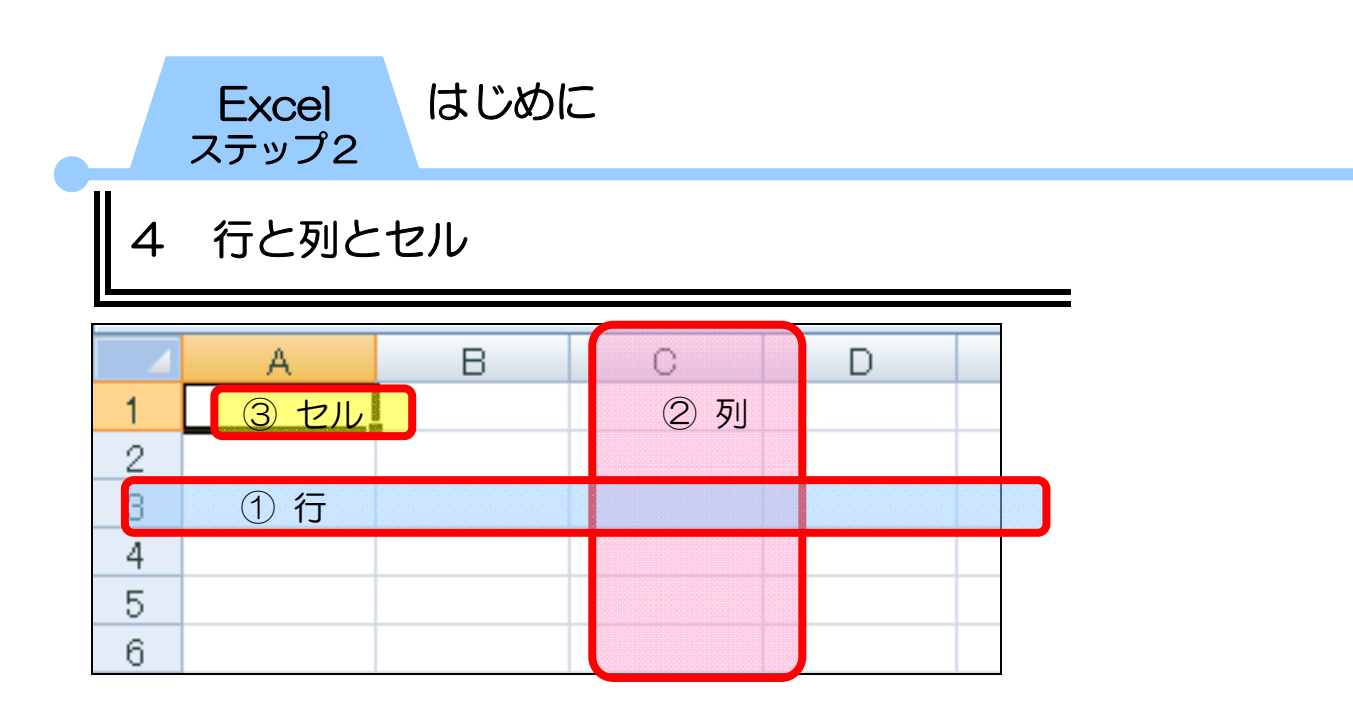

- ① 行……画面左側の縦に並んでいる数字が行番号です。行は上 から下に数えます。Excel 2007 では 1 行から 1、048、 576行 (104万8576行)まであります。
- ② 列……数式バーの下に並んでいるアルファベットが列番号 です。列は左から右に数えます。Excel 2007では A 列か ら XFD 列までの 16、384 列 (1 万 6、384 列) ありま す。
- ③ セル…Excel のマス目の1つ1つをセルといいます。行と列 の交差したところで太枠のついたセルをアクティブセルと いいます。

C 列の3行目のセルを、このテキストではセル【C3】と表 記します。

# 5 ワークブックとワークシート

Excel では、ファイルのことを「ワークブック」または「ブッ ク」といいます。Excel を起動すると新規ブックが開きます。 16、384 列×1、048、576 行のセルから成る大きなシート を「ワークシート」といいます。初期設定では、3枚のワーク シートが用意されています。

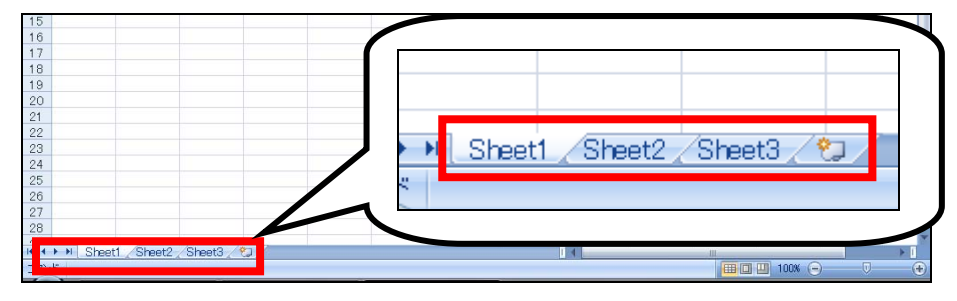

ステップ2

# 6 アクティブセルとマウスポインタについて

## ● アクティブセル

「アクティブセル」とは作業の対象となっているセルのことで す。アクティブセルは太枠線で囲まれ、アクティブセルの列番 号と行番号は色が変わって表示されます。

マウスポインタの形が ⇔ の状態でクリックすると、そのセルが アクティブセルになります。セルの中の文字が確定されている 場合、【Enter】キーを押すとアクティブセルの位置は 1 つ下の セルに移動します。

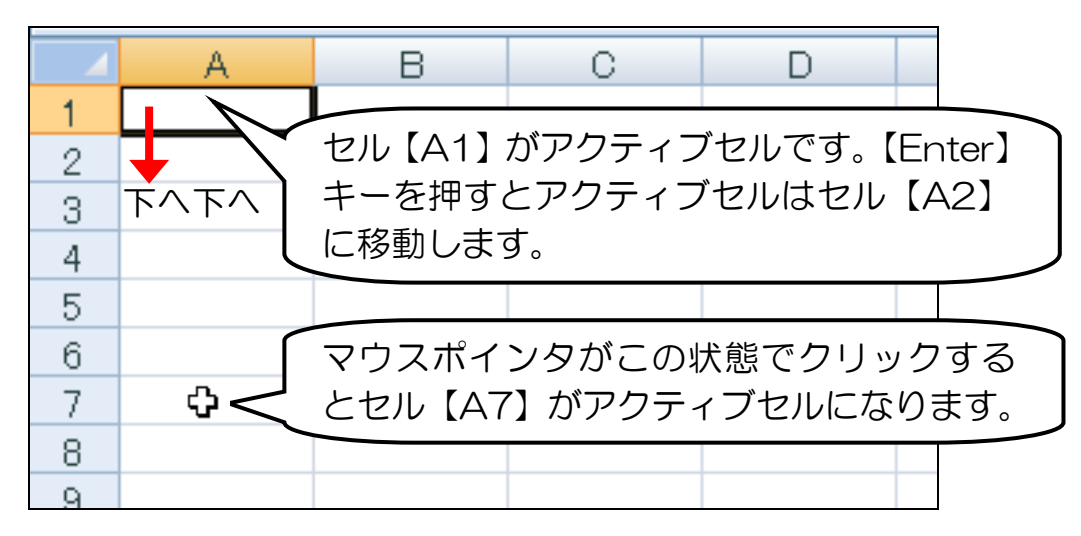

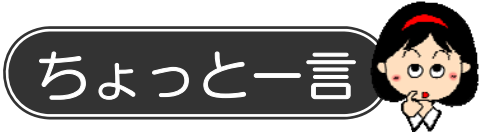

アクティブセルの位置をキーボードで移動させる場合は次のと おりです。【Ctrl】キーと矢印キーを一緒に押すと、ワークシー トの端までアクティブセルが移動します。

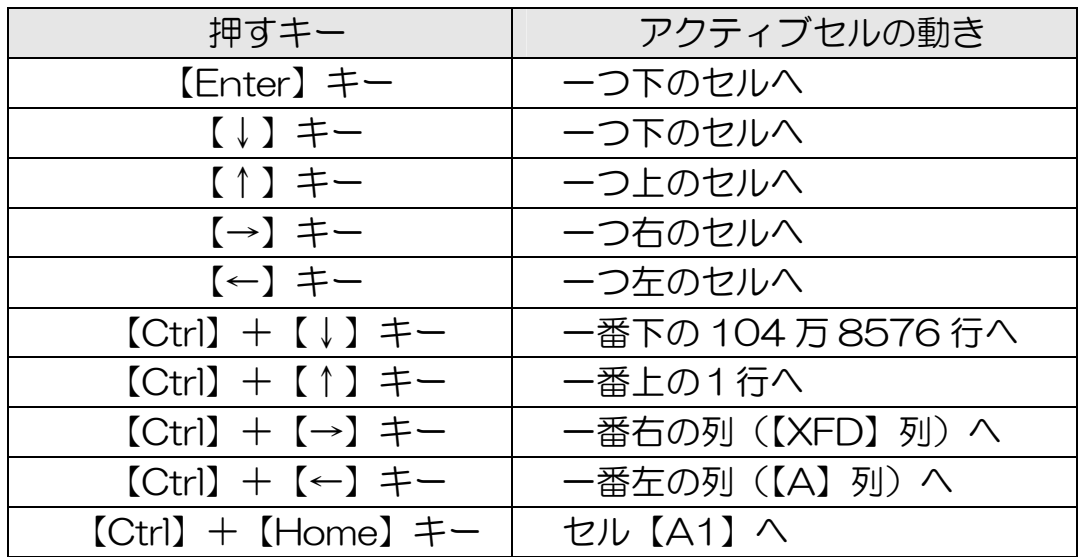

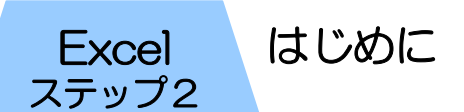

アクティブセルの位置をマウスで移動させる場合は次のとおり です。

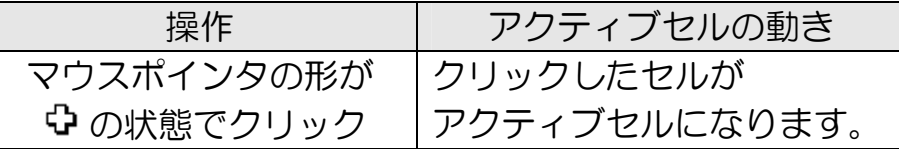

## ● マウスポインタ

マウスポインタの形は作業によって変化します。 主なマウスポインタの形は次のとおりです。 Excel では、アクティブセルの位置とマウスポインタの形を見 分けて作業することが非常に大事です。

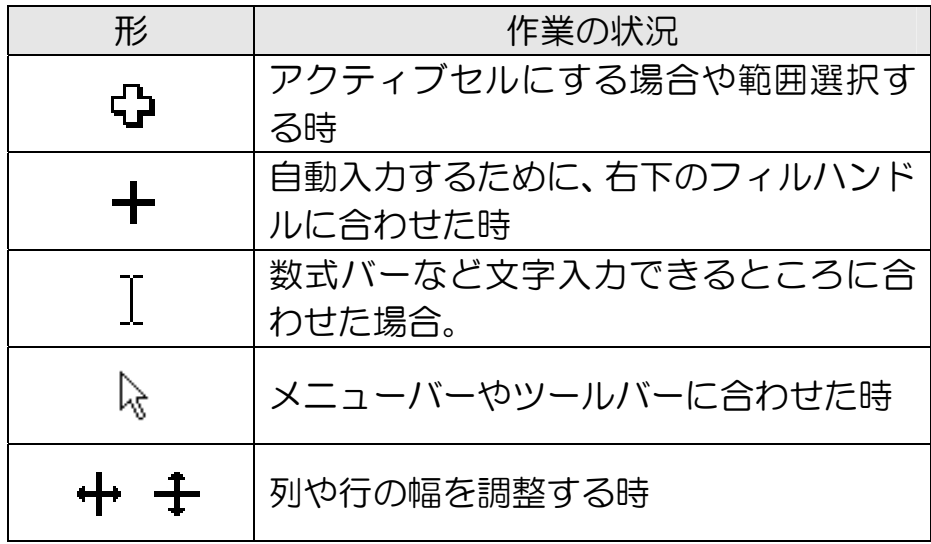

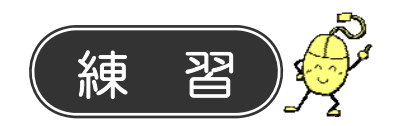

- ① セル【A1】がアクティブセルになっている状態で【Enter】 キーを押してみましょう。
- **□■セル【A2】がアクティブセルになります。** ② セル【D9】をアクティブセルにしましょう。 **□ セル【D9】の中にマウスポインタをあて、マウスポイ** 
	- ンタの形が ※ の状態でクリックします。
- ③ セル【D9】がアクティブセルの状態で、キーボードの【→】 キーを押してみましょう。 アクティブセルが右に移動し、【D10】がアクティブ

## はじめに Excel

ステップ2

## 7 日本語入力システムのオンとオフ

Excel を起動すると、言語バーの入力モードは「直接入力」と なっています。日本語入力システムがオフの状態です。 ひらがなやカタカナ、漢字などの日本語を入力するには「日本 語入力システム」をオンにします。オンとオフの切り替えには 2 つの方法があります。やってみましょう。

## ● 1. 言語バーで切り替える方法

① 言語バーの【A】のボタンをクリックします。

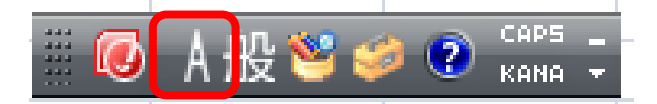

② 【ひらがな】をクリックします。

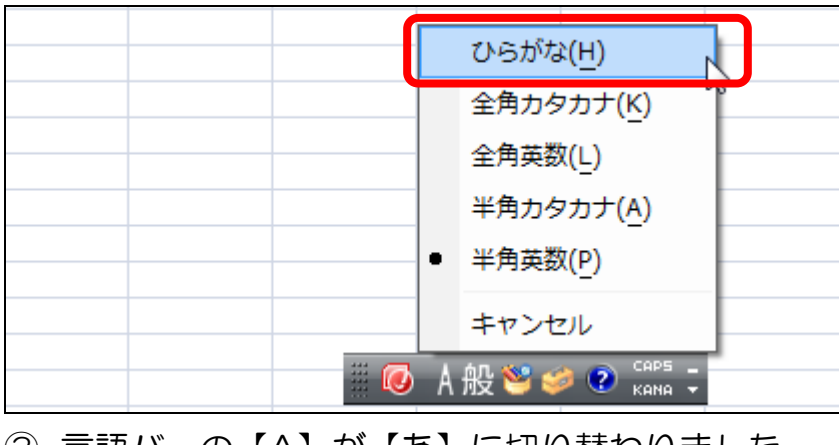

③ 言語バーの【A】が【あ】に切り替わりました。 CAPS<sup>1</sup> KANA

2. キーボードで切り替える方法

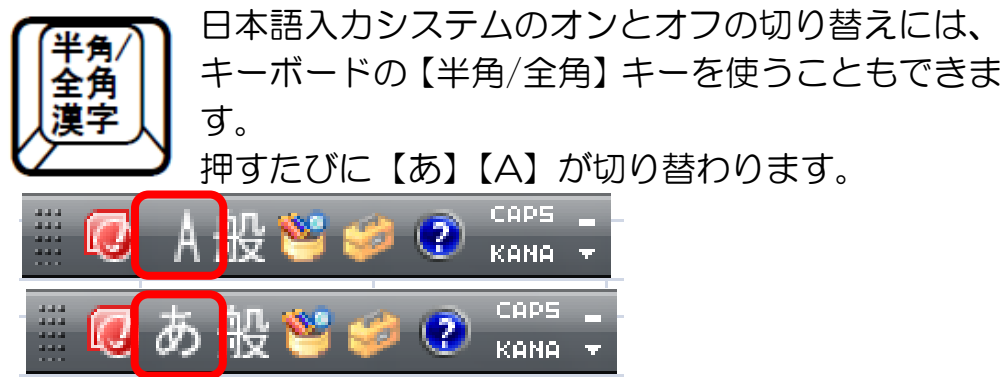

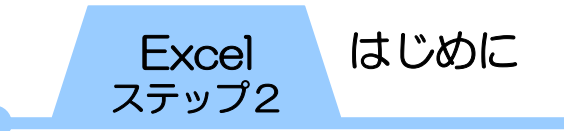

# 8 ワークブックを閉じる

Excel を起動したままで、表示されているワークブックだけを 閉じることができます。

① 【ウィンドウを閉じる】ボタンをクリックします。

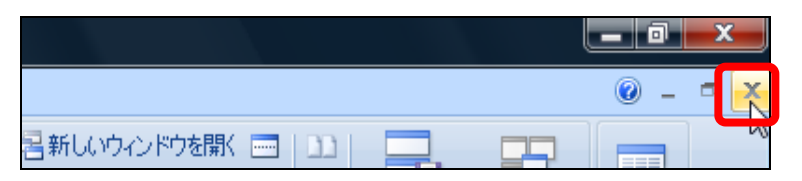

② ブックを保存するかどうかを選択できるメッセージが表示 されます。ブックを保存する場合には【はい】をクリックし ます。ブックを保存しないでウィンドウを閉じる場合には 【いいえ】をクリックします。

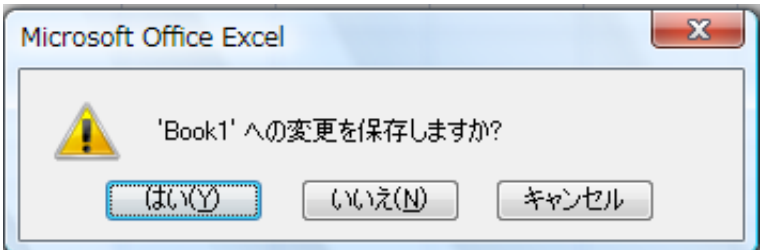

③ ブックが閉じます。

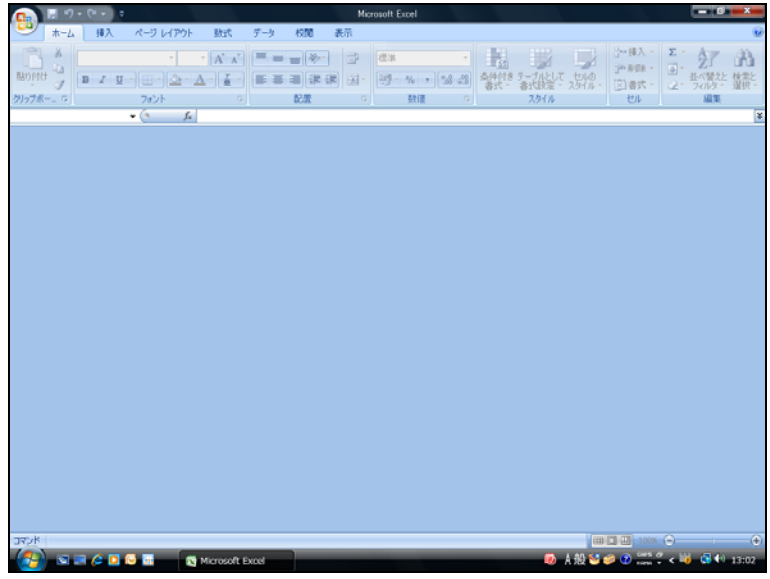

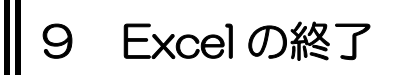

Excel を終了します。

① タイトルバーの右端にある【閉じる】ボタンをクリックしま す。

はじめに

Excel<br>ステップ2

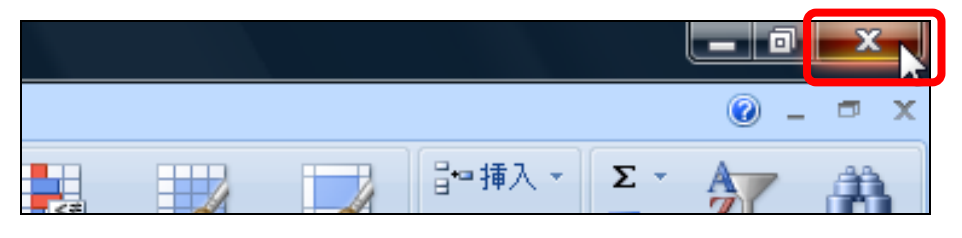

② Excel が終了します。

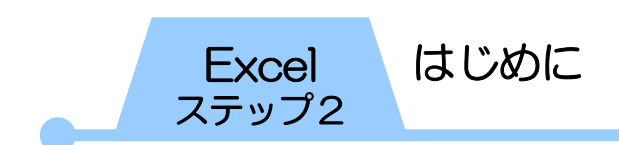

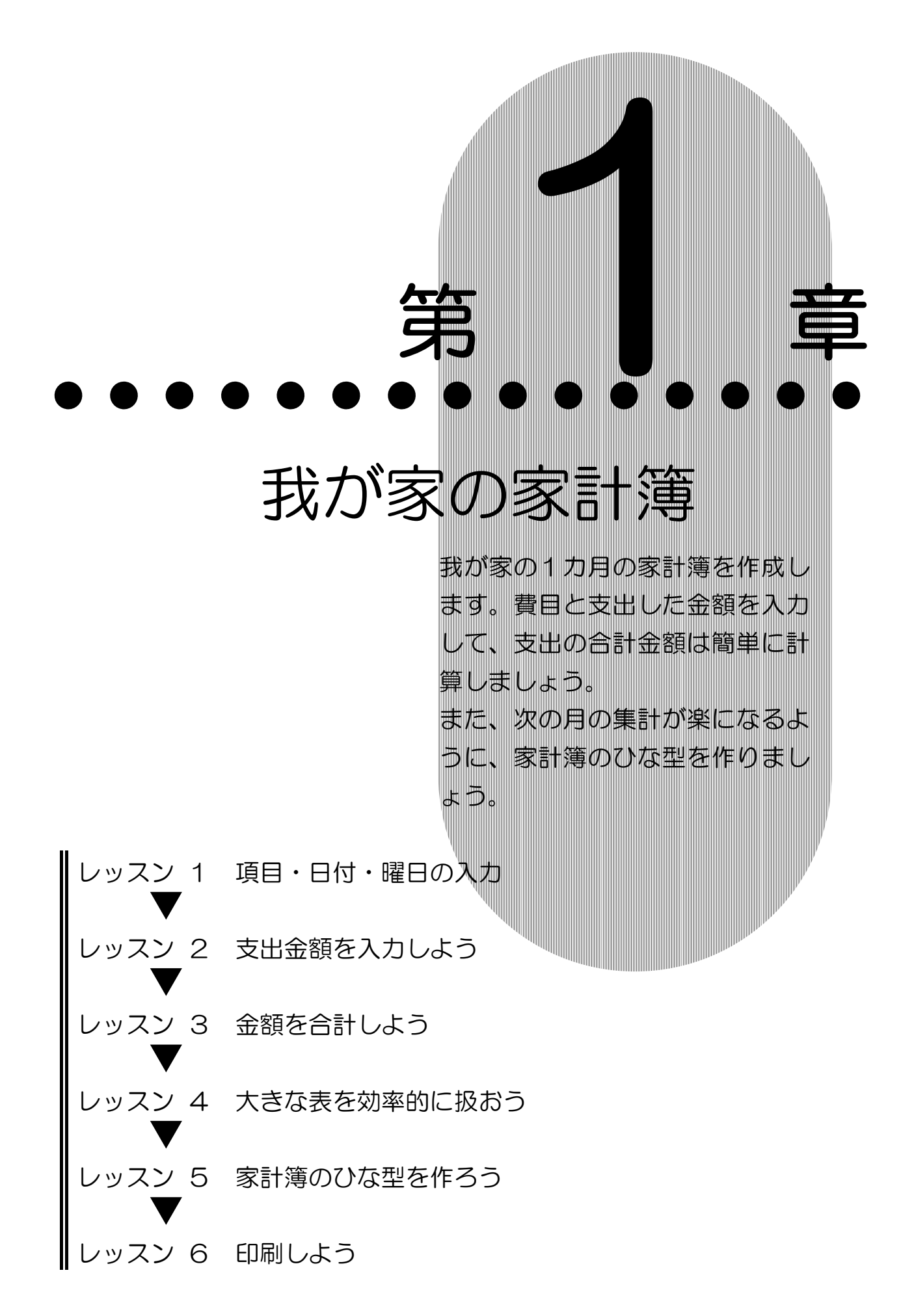

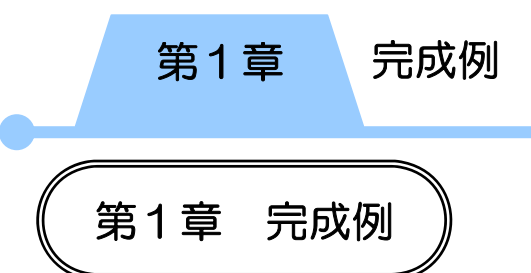

Excel の表計算機能を使って、1カ月分の家計簿を作成しまし ょう。支出した金額はオート SUM 機能で簡単に合計します。 完成した1カ月分の家計簿をもとにひな型を作成しておくと、 翌月の作業が楽になります。

また、大きい表の効率的な扱い方にも慣れましょう。

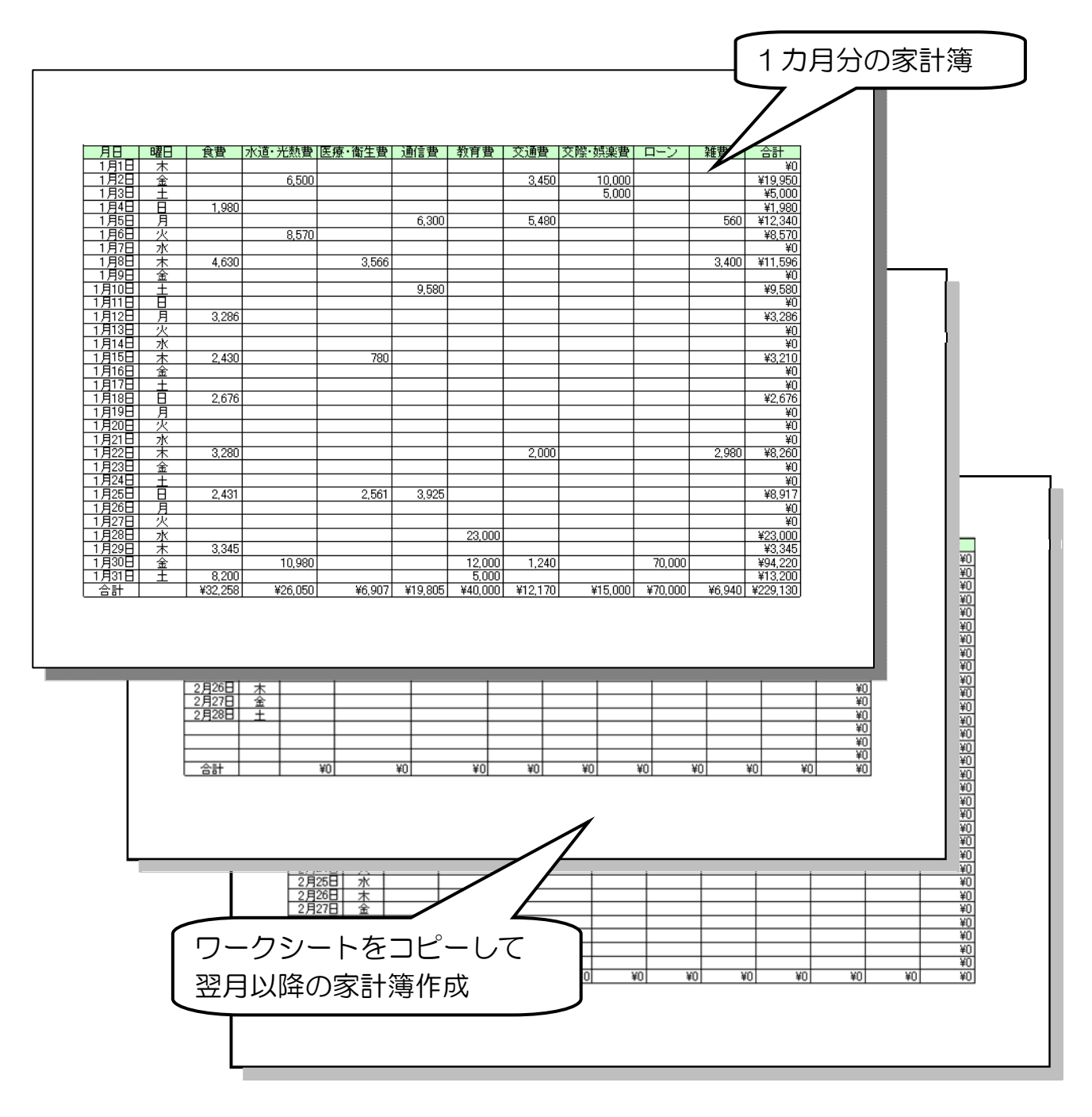

第1章 レッスン1

# レッスン1 項目・日付・曜日の入力

1カ月の家計簿の元になる項目・日付・曜日を入力しましょう。 日付と曜日はオートフィル機能で入力します。 また、列幅の調整や中央揃えなどの書式を設定し、見やすく入 力しやすい家計簿にしましょう。

# 1 項目の入力

1行目に家計簿の支出項目を入力します。データを右のセルへ 順番に入力していきましょう。

- ① Excel を起動します。
- ② セル【A1】が選択されていることを確認します。
- ③ 日本語入力をオンにして、「月日」と入力し、【Enter】キー を押して確定します。

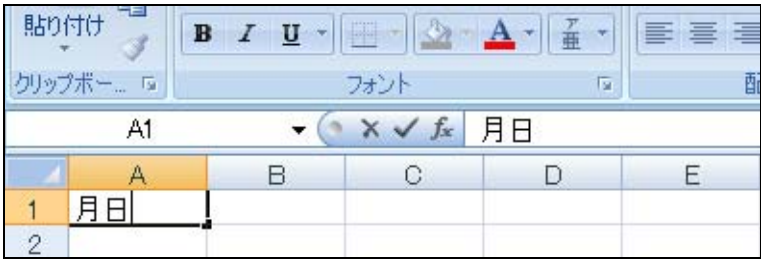

④ 【Tab】キーを押して、アクティブセルをセル【B1】に移 動します。

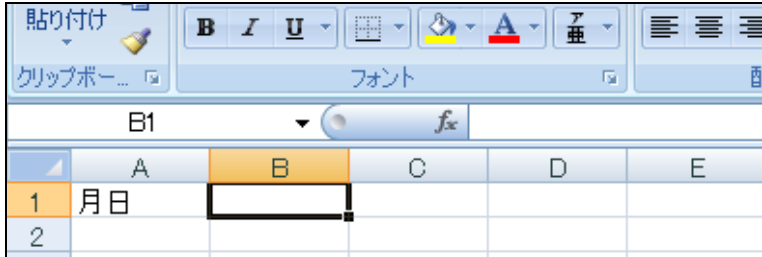

⑤ 「曜日」と入力します。

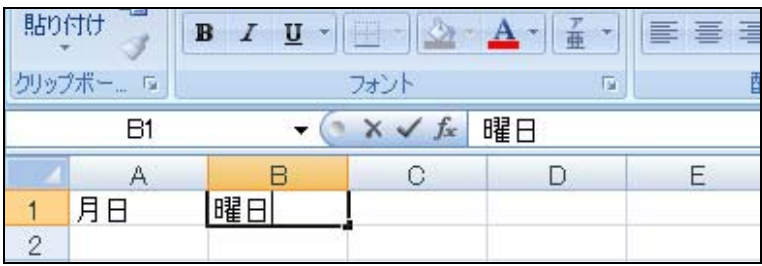

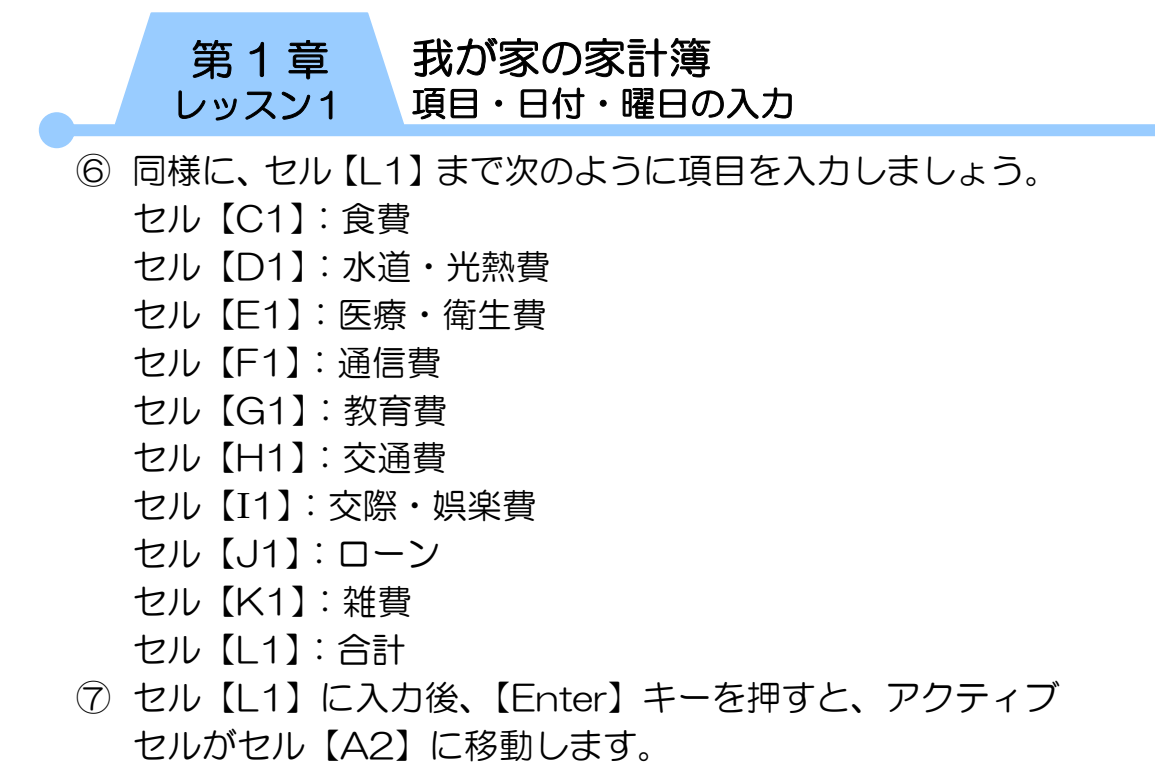

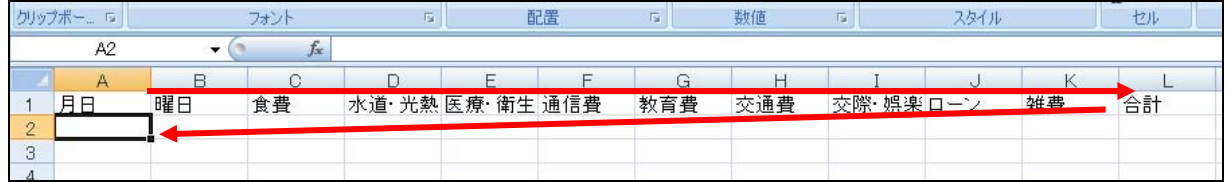

# 2 日付と曜日をオートフィルで入力する

日付や曜日など規則性のあるデータは、オートフィルで簡単に 入力しましょう。

① 日本語入力をオフにして、セル【A2】に「1/1」と入力し ます。

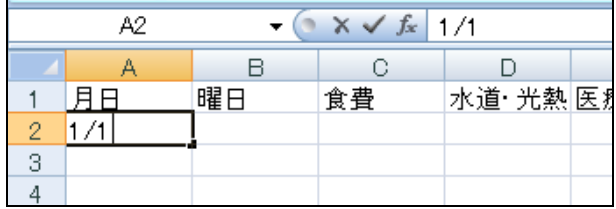

② 【Enter】キーを押して確定すると「1 月 1 日」と表示され ます。

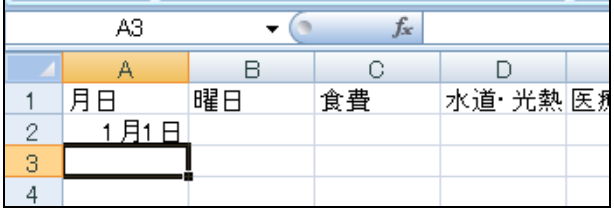